# Digitalni POS WPOS

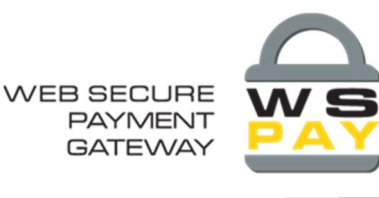

# Upute za korištenje

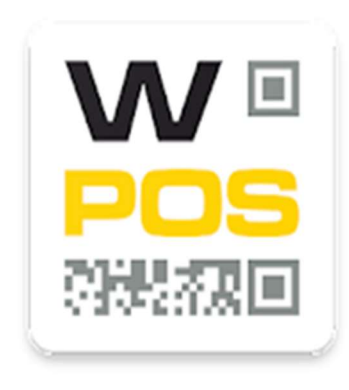

**WPOS** 

WSPay-Web Studio d.o.o. Finance

**B** PEGI<sub>3</sub>

Add to Wishlist

Skeniranje QRCode-a za mobilnu Android aplikaciju:

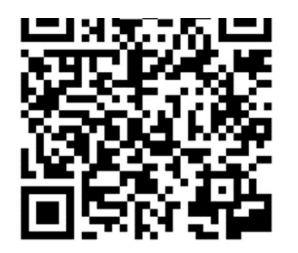

WPOS web

aplikacija: https://wpos.wspay.info

WPOS APP: https://play.google.com/store/apps/details?id=com.grpay.wpos

WebStudio d.o.o. Ćićarijska 10, 51000 Rijeka Tel +385 51 269 131 • Fax +385 51 329 105 Email: wspay@wspay.info

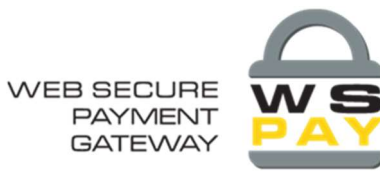

# Sadržaj

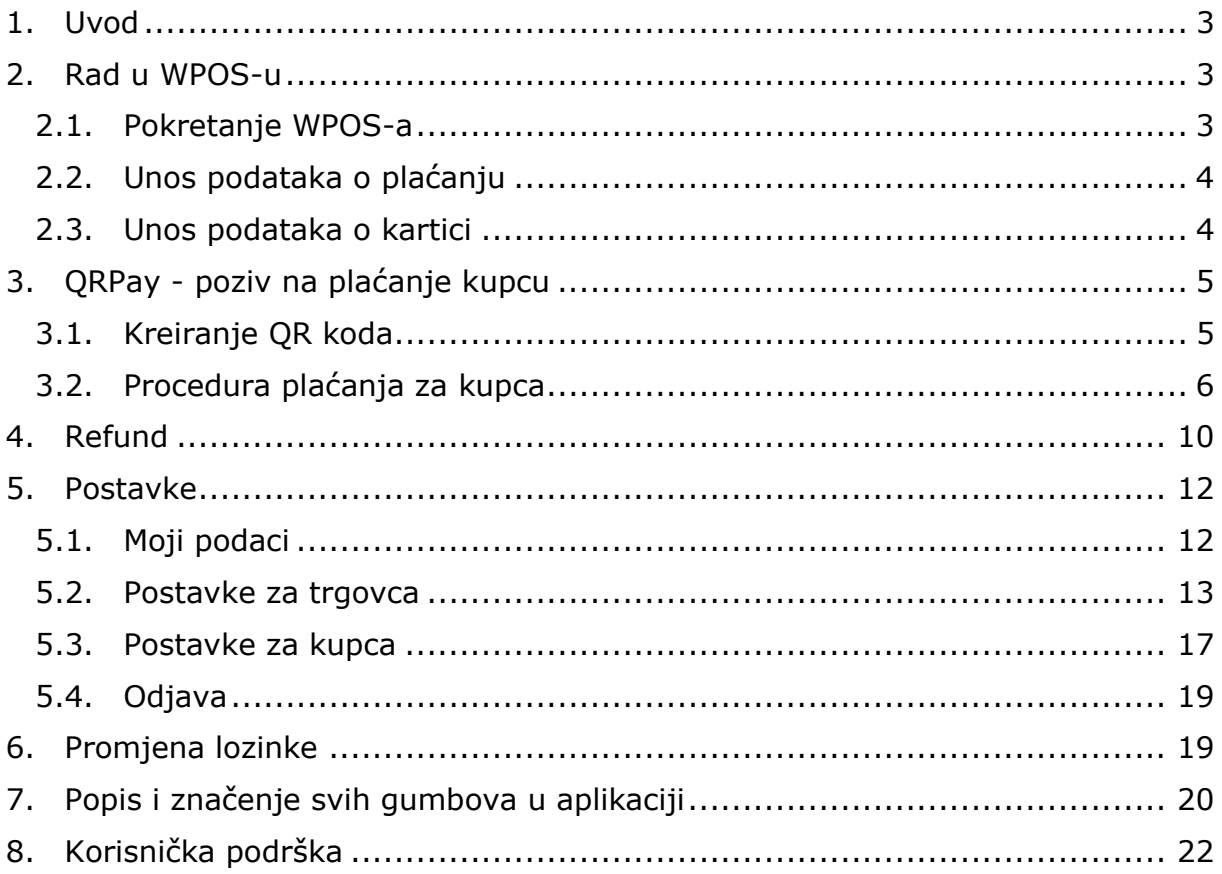

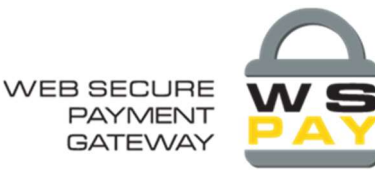

# 1. Uvod

adresa

Lozinka: dostavljena od strane Web Studia (preporučujemo da

je naknadno promijenite)

Upute za korištenje kreirane su sa svrhom da Vam pomognu u radu s WPOS aplikacijom i prikažu sve bitne funkcionalnosti koje nudi. Budući da postoji web i mobile verzija aplikacije, objasniti ćemo kako koristiti jednu i drugu verziju i koje su razlike izmedju njih. Mobile verzija na raspolaganju je samo za Android. U slučaju da Vam zatreba dodatna pomoć, na rasplaganju Vam stoji naša korisnička podrška.

# 2. Rad u WPOS-u

U ovom djelu uputa, pokazati ćemo kako je WPOS jednostavan za korištenje i objasniti sve funkcionalnosti, od trenutka kada se logirate, te unosa podataka o plaćanju i karticama pa sve do realizacije i potvrde plaćanja. Demonstrirati ćemo "single use" upotrebu aplikacije, iako postoji mogućnost da se WPOS integrira i s drugim aplikacijama (npr. CashRegister.) Ukoliko želite integraciju WPOS-a s drugim aplikacijama, kontaktirajte nas da Vam asistiramo.

#### 2.1. Pokretanje WPOS-a

Ovisno o tome dali koristite web ili mobile verziju WPOS-a, potrebno se logirati i slijediti daljnje upute:

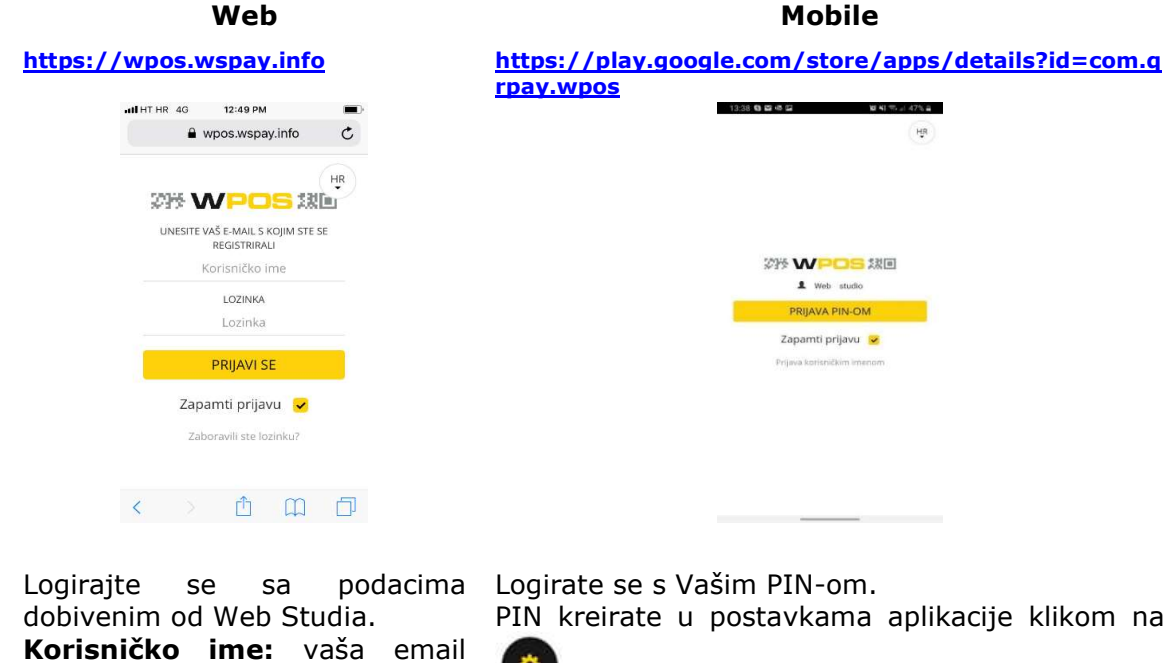

3

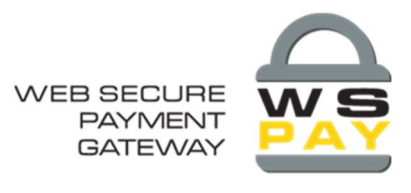

#### 2.2. Unos podataka o plaćanju

Nakon logiranja u aplikaciju otvoriti će se sučelje za unos podataka o plaćanju:

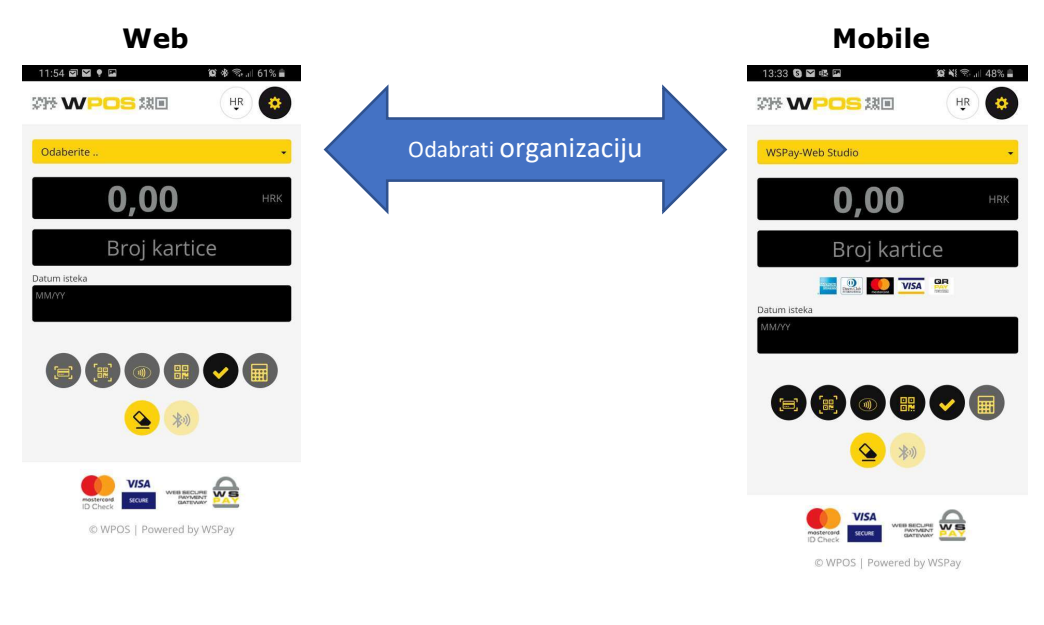

Potrebno je odabrati organizaciju, unijeti broj računa ili ponude koja se naplaćuje i iznos za naplatu.

Napomena: mobilna verzija omogućuje plaćanje skeniranjem kreditne kartice i plaćanje uz prislanjanje kartice (NFC) za iznose do 250 kn, dok web verzija nema ove mogućnosti.

#### 2.3. Unos podataka o kartici

Ukoliko kartica sa kojom se izvršava plaćanje ima ugovoreno obročno plaćanje, pojaviti će se opcija za odabir željenog broja rata. Nakon unosa svih potrebnih podataka o kartici i podataka o plaćanju, Vaše sučelje trebalo bi izgledati ovako:

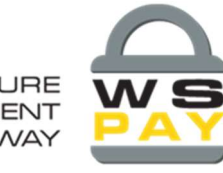

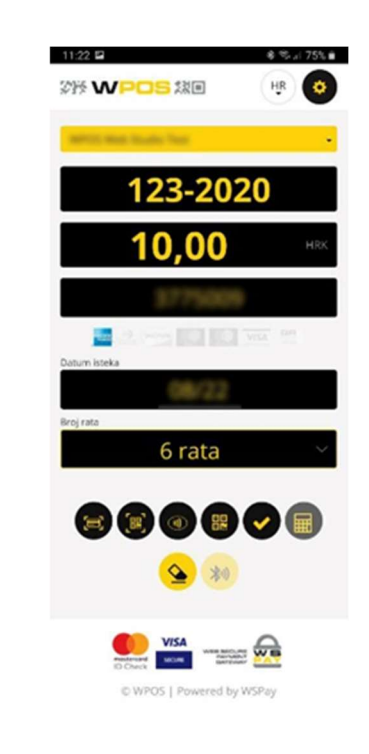

Kliknite na gumb za plaćanje.

# 3. QRPay - poziv na plaćanje kupcu

Nakon što trgovac unese broj računa ili ponude i iznos koji treba naplatiti, kreira QR kod čime automatski šalje email kupcu s linkom za plaćanje. Cijeli postupak objasniti ćemo u ovom poglavlju.

#### 3.1. Kreiranje QR koda

Kod kreiranja QR koda potrebno je prethodno unijeti broj računa ili ponude koja

se naplaćuje i iznos za plaćanje. Zatim kliknite na gumb .

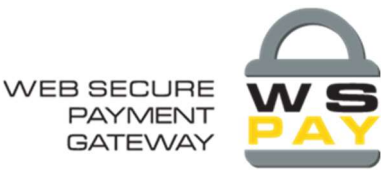

11-55 83 **ES**enerirani OR kôd 2形 WPOS 然国 HR Skeniralte OR kôd svojim mobilnim telefonom izvršite plačanje ili proslijedite poveznicu za<br>izvršite plačanje ili proslijedite poveznicu za<br>plačanje na željenu e-mail adresu. 123-2020 10.00 Ξ E-mail adresa 6 rata  $\mathbb{R}$   $\mathbb{R}$   $\oplus$ 88 ↓ Generirajte QR kod**The Read** 

Pokretanje naplate:

Kreiranje QR koda Slanje QR koda na email kupcu

U polje za unos email adrese upišite adresu kupca kojem želite poslati QR kod za izvršavanje plaćanja. Ukoliko se kupac nalazi na Vašem prodajnom mjestu, moguće je plaćanje izvršiti i skeniranjem QR koda mobitelom.

#### 3.2.Procedura plaćanja za kupca

Kupac će na svoju email adresu dobiti email sa Pozivom na plaćanje:

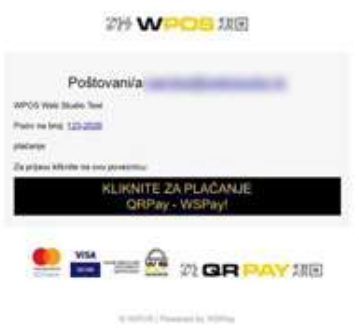

Klikom na navedeni link kupac se treba logirati sa svojom email adresom i proizvoljnom lozinkom.

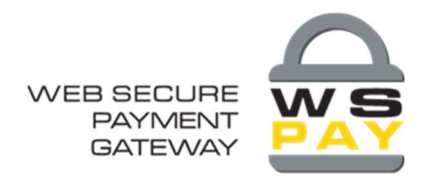

Preporuka za lozinku – min. 8 znakova (bez č, ž, š, đ slova).

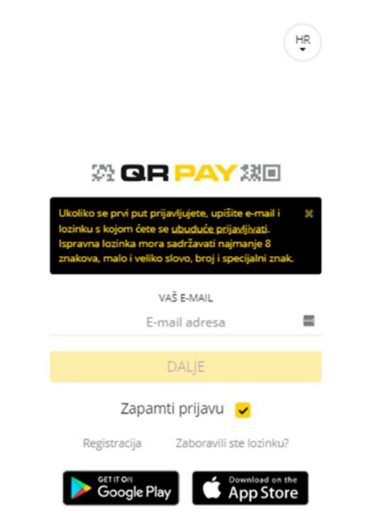

Nakon logiranja, sustav vodi kupca na sučelje za unos podataka za plaćanje.

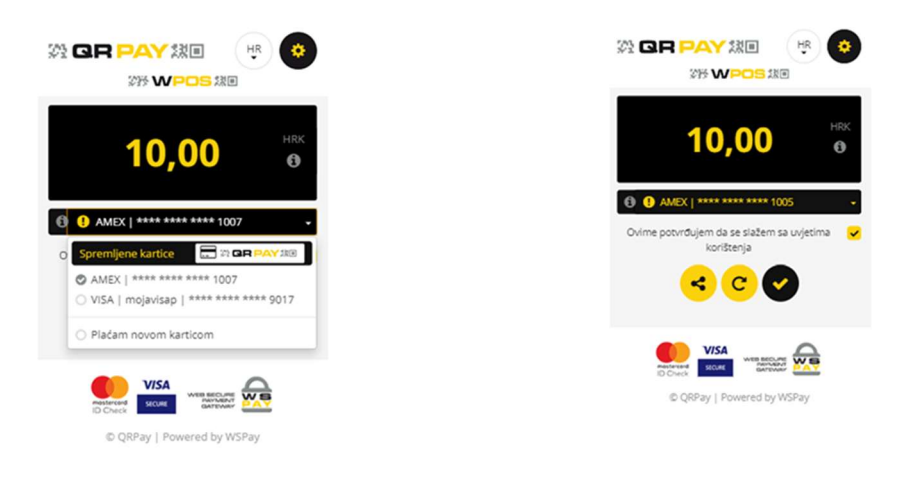

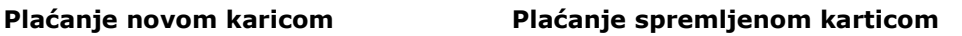

Ovdje platitelj odabire želi li plaćanje novom ili spremljenom karticom (kod prvog puta se uvijek "Plaća novom karticom".)

Kod plaćanja novom karticom, birate opciju "plaćanje novom karticom", te Vam se otvara sučelje gdje je potrebno unijeti podatke o kartici (broj kartice, datum isteka,

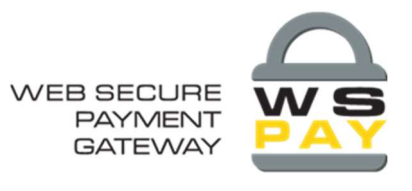

kontrolni broj) i Vaše osobne podatke (ime, prezime, email, telefon, adresa,

nickname kartice.) Prije nego potvrdite plaćanje klikom na gumb obavezno potvrditi da se slažete sa Uvjetima korištenja QRPay usluge.

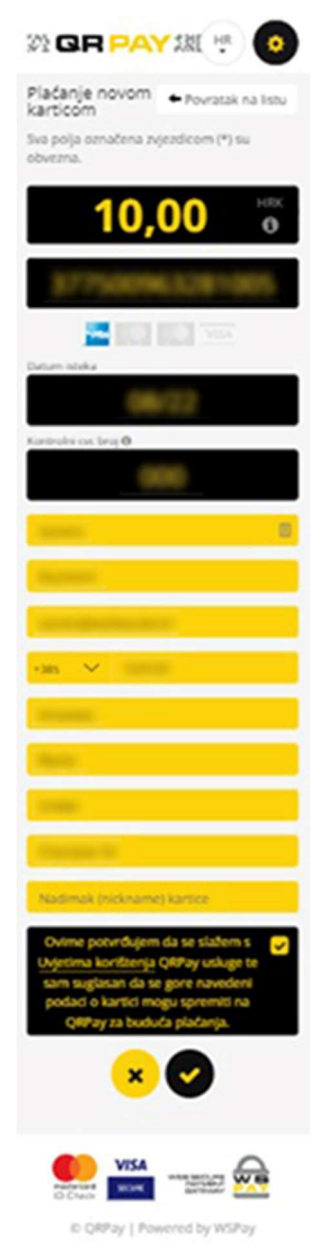

Slijedi otvaranje sučelja za kreiranje proizvoljnog PIN-a:

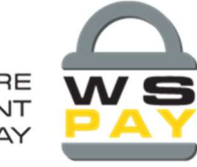

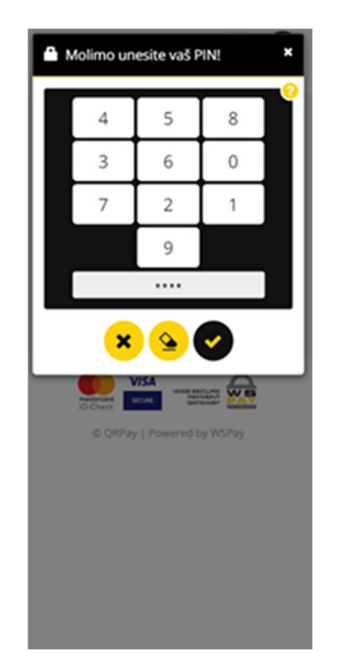

Nakon izvršenog plaćanja kupcu se otvara prikaz potvrde o plaćanju a klikom na gumb "Slip" otvoriti će se slip o izvršenom plaćanju i on mu je uvijek dostupan u aplikaciji:

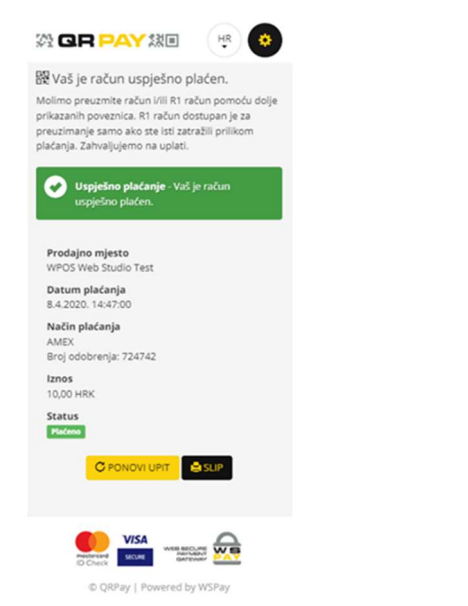

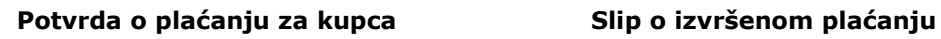

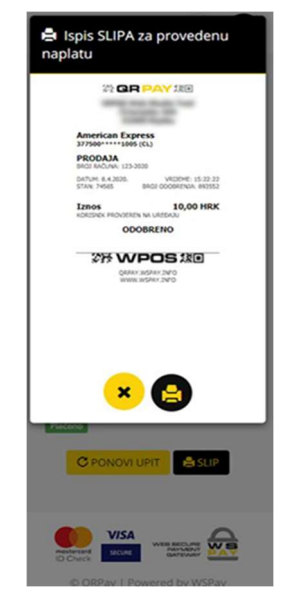

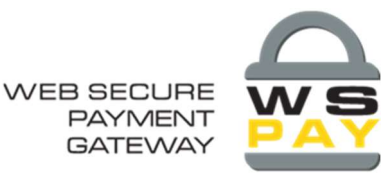

Nakon što kupac izvrši plaćanje, trgovac će dobiti automatski potvrdu da je njegov račun plaćen:

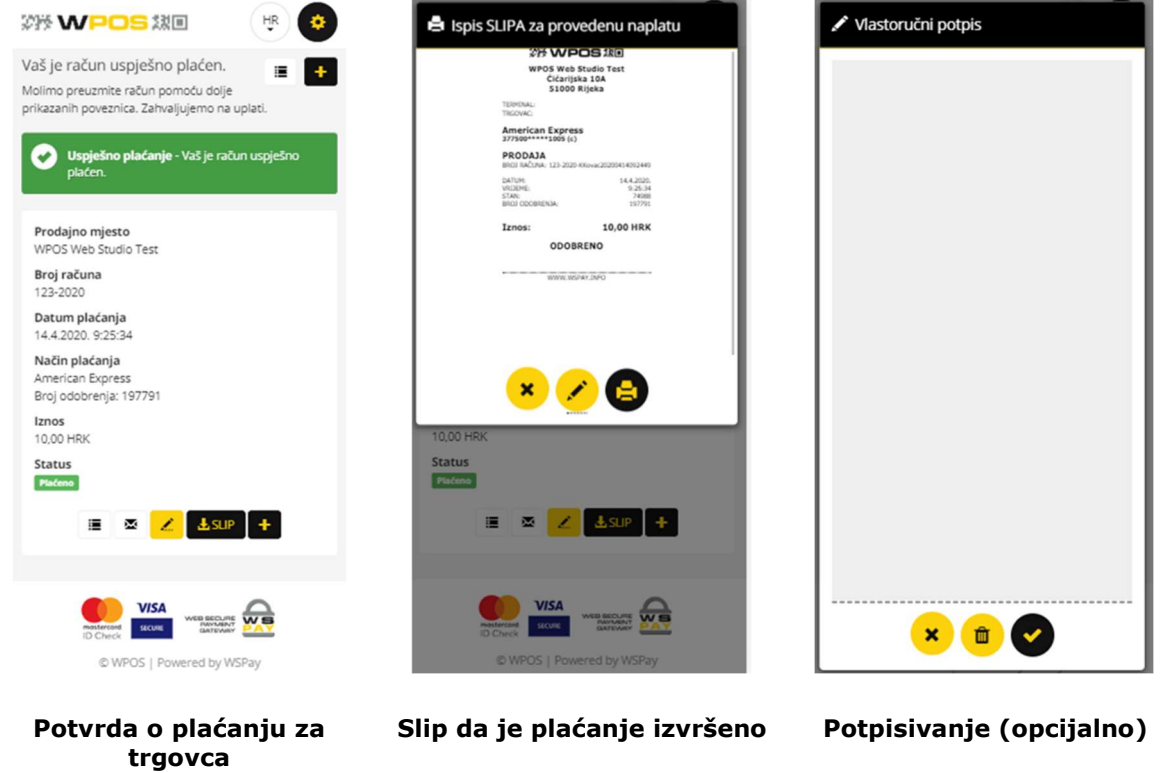

Kod odabira "spremljene kartice" postupak je kraći jer se preskače postupak unosa podataka o kartici te se automatski otvara polje za unos pina, a nakon izvršenog plaćanja otvara sučelje o potvrdi plaćanja. Slip da je plaćanje izvršeno može se potpisati i isprintati.

# 4. Refund

Da bi se izvršio refund potrebno je u postavkama odabrati dnevni ili mjesečni promet kako slijedi:

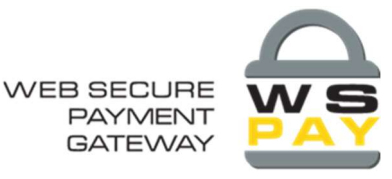

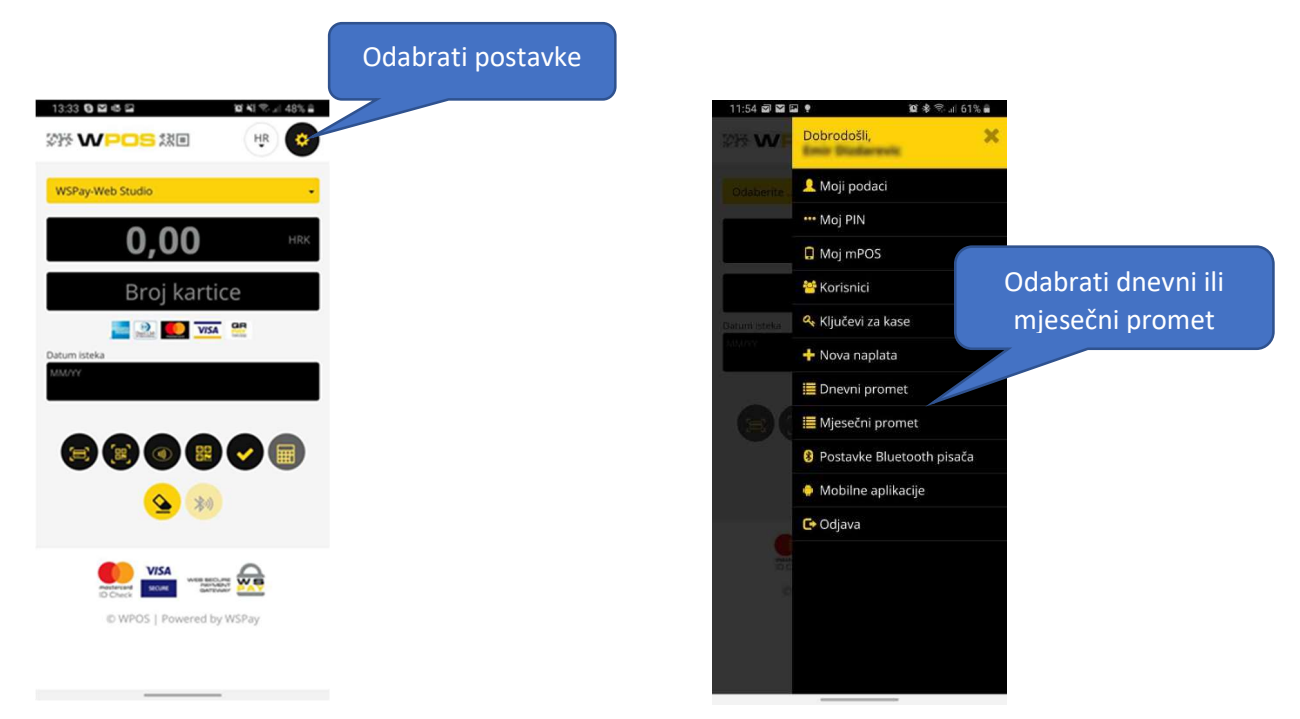

Za izvršenje REFUND-a treba slijediti korake koji su prikazani na sljedećeim slikama:

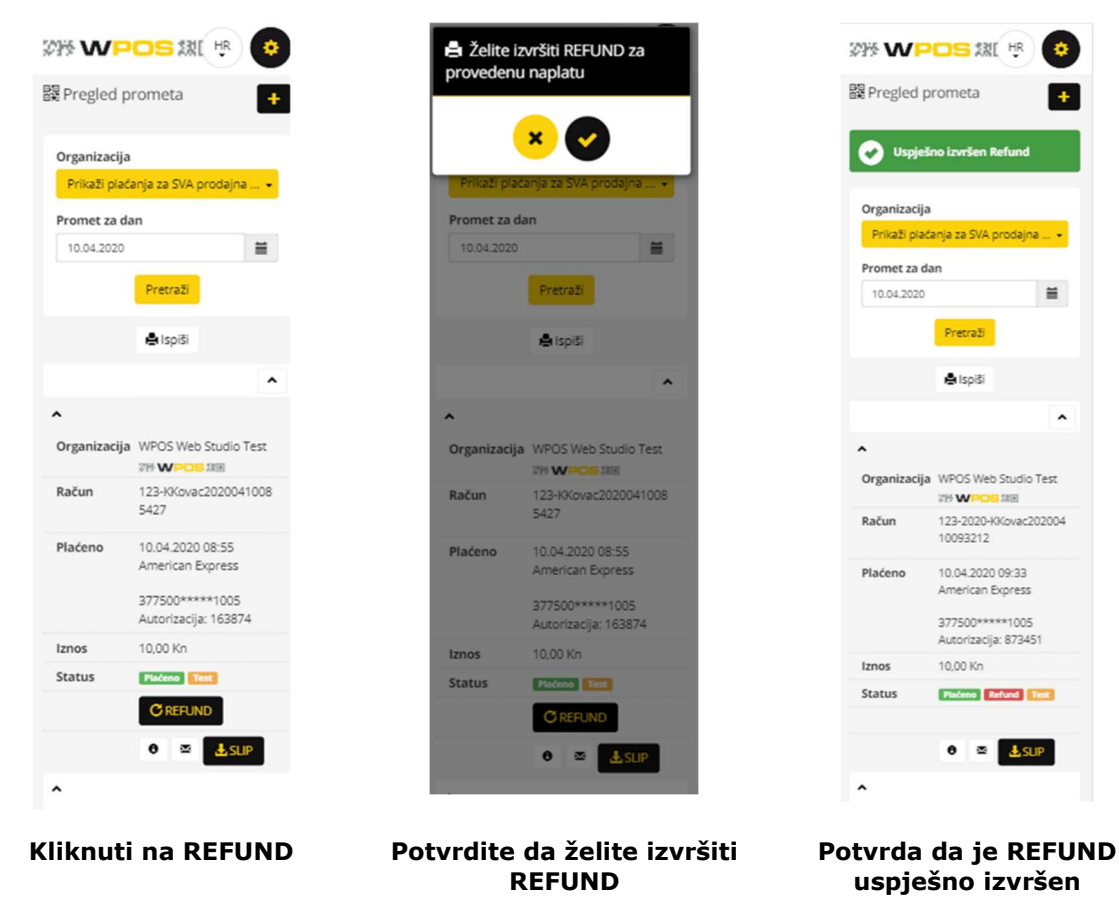

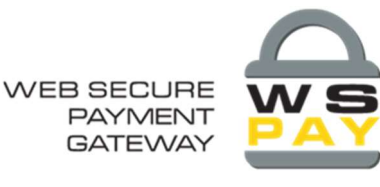

## 5. Postavke

U postavkama WPOS-a kupac će pronaći podatke o plaćenim računima, spremljenim karticama, podatke za R1 račun dok trgovac može pratiti statistiku dnevnog i mjesečnog prometa za sva ili pojedina prodajna mjesta, unositi novog korisnika, kreirati ključ za kasu, podesiti postavke za bluetooth pisač, definirati PIN za logiranje u mobilnu aplikaciju ili definirati postavke za mPOS (ako je ugovoreno.) U postavkama se nalazi i link za odjavu iz aplikacije.

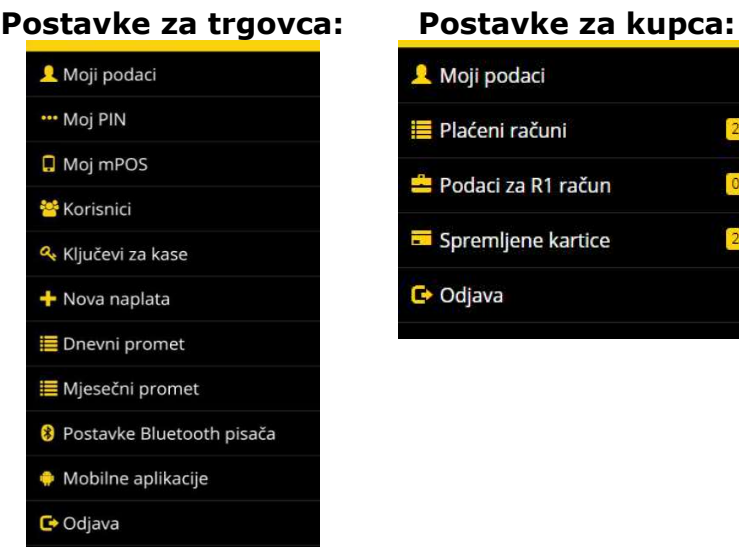

### 5.1. Moji podaci

Pod opcijom "moji podaci" pronaći ćete Vaše osnovne podatke koji su snimljeni prilikom registracije.

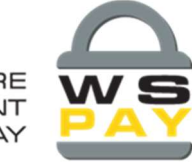

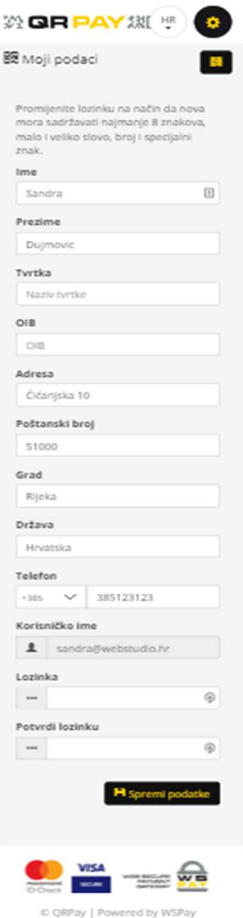

#### 5.2.Postavke za trgovca

#### Postavke za trgovca uključuju:

- $-Moj PIN$
- Moj mPOS
- **Unos novog korisnika**
- **Kreiranje ključa za kasu**
- **Pokretanje nove naplate**
- **Praćenje dnevnog prometa**
- **Praćenje mjesečnog prometa**
- **Postavke Bluetooth pisača**
- **Mobilne aplikacije**

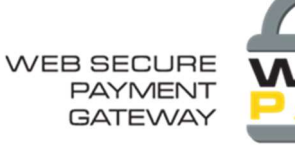

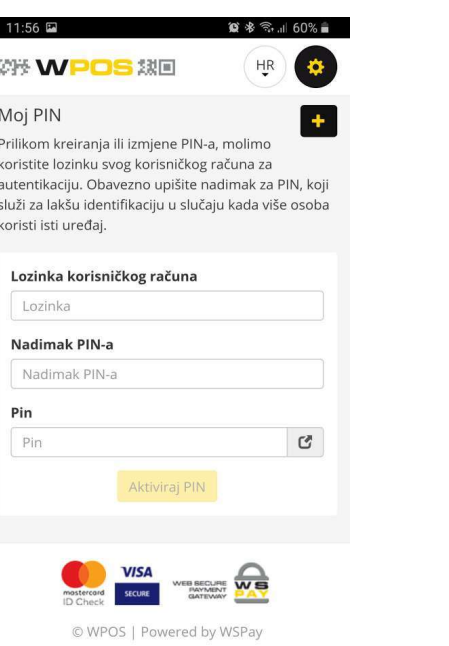

Г

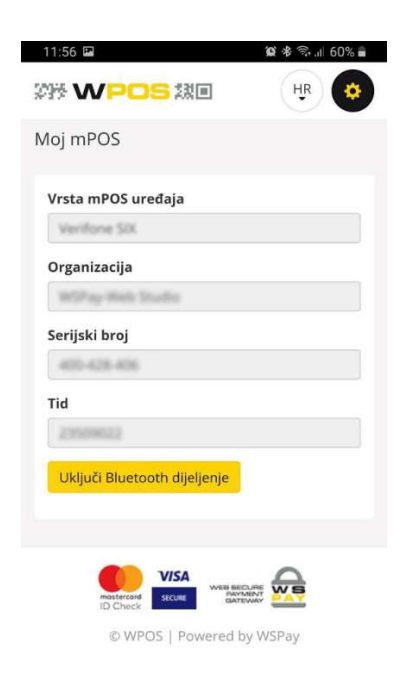

Za pristupanje mobilnoj aplikaciji kreirajte PIN pomoću kojeg se logirate u aplikaciju. Prilikom kreiranja ili izmjene PIN-a, koristite lozinku svog korisničkog računa za autentikaciju. Obvezno upisati nadimak za PIN koji služi za identifikaciju.

#### Moj PIN Moj mPOS

Ukoliko želite koristiti opciju mPOS, možete nas kontaktirati da Vam pomognemo oko ugovaranja i aktiviranja ove usluge.

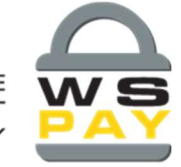

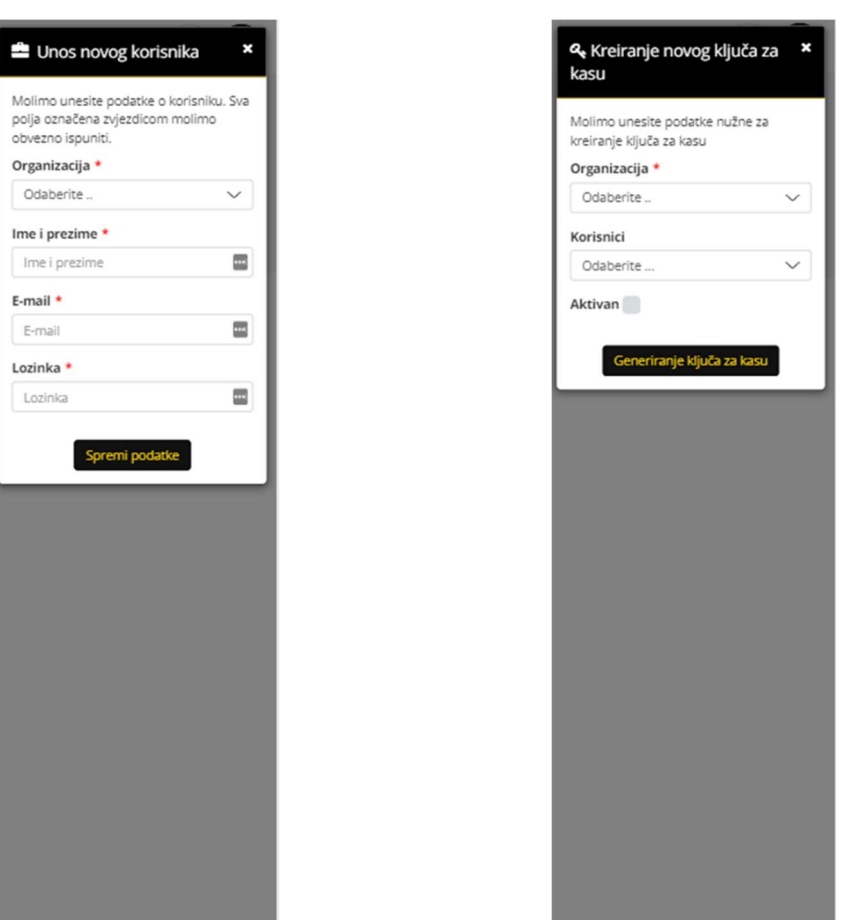

Pomoću ove opcije možete unijeti novog korisnika za odabranu organizaciju

Unos novog korisnika korea Kreiranje ključa za kasu

Možete generirati ključ za kasu birajući odgovarajuću organizaciju i korisnika.

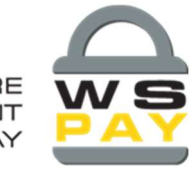

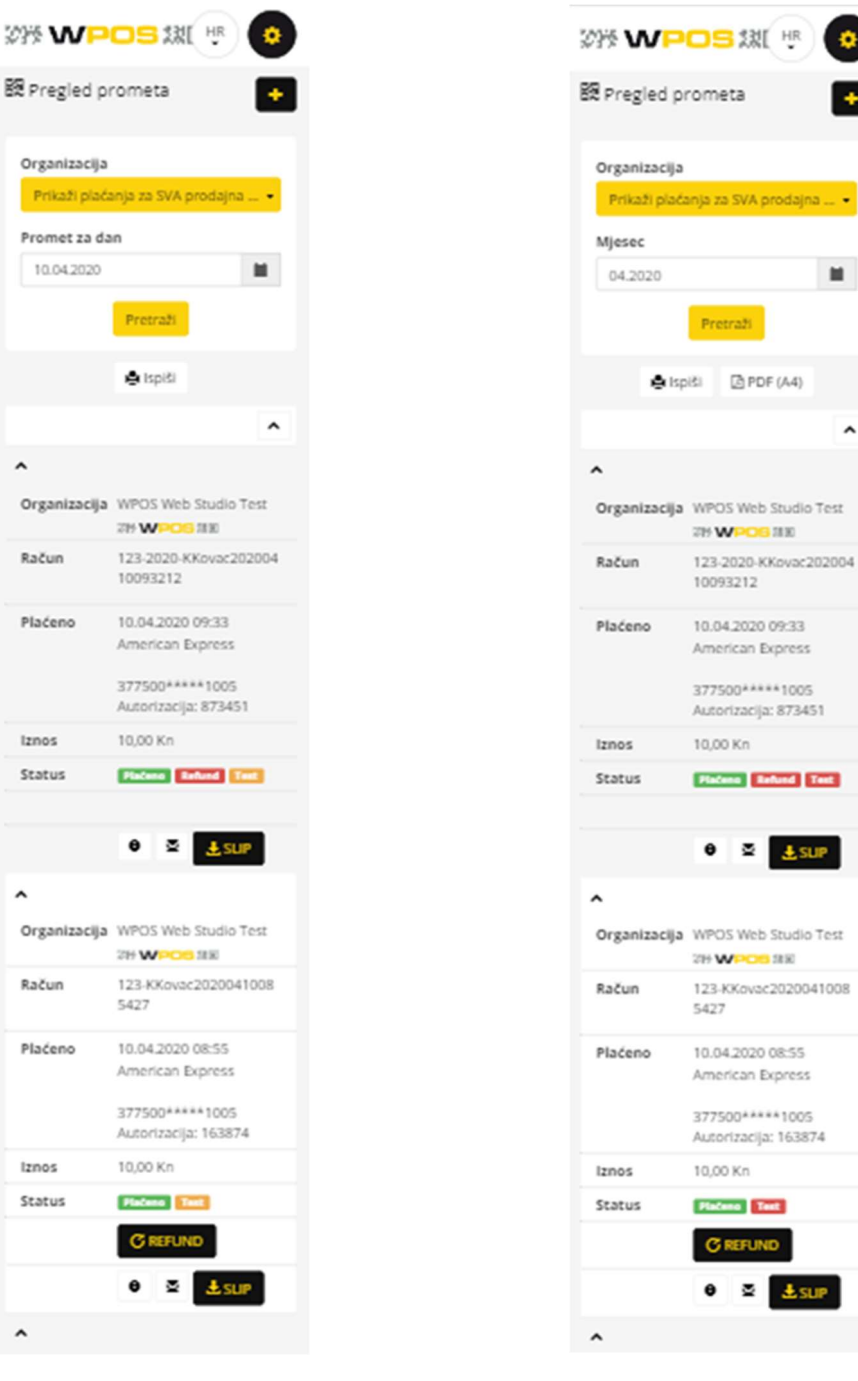

Odabirom određenog dana dobiti ćete pregled dnevnog prometa

 $\overline{\phantom{a}}$ 

#### Praćenje dnevnog prometa Praćenje mjesečnog prometa

EFUND  $\approx$  1  $4.518$ 

 $\blacksquare$ 

 $\lambda$ 

raži

 $2$  PDF (A4)

图 Esup

Odabirom određenog mjeseca dobiti ćete pregled mjesečnog prometa

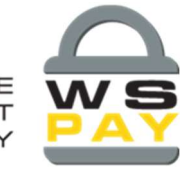

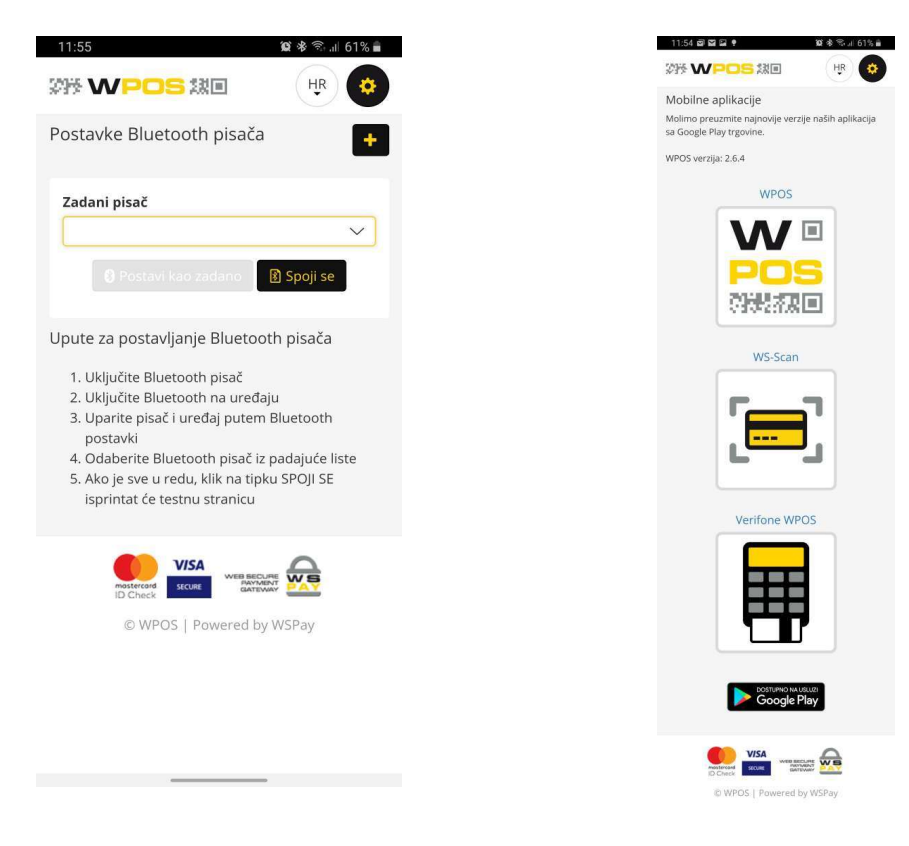

Postavke Bluetooth pisača Mobilne aplikacije

Sa Google Play trgovine možete preuzeti

najnovije verzije naših aplikacija

Za ispis podataka iz aplikacije potrebno je podesiti Bluetooth pisač

#### 5.3.Postavke za kupca

Postavke za kupca uključuju:

- **-** Plaćeni računi
- · Podaci za R1 račun
- **Spremljene kartice**

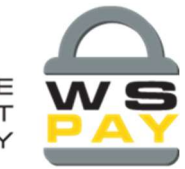

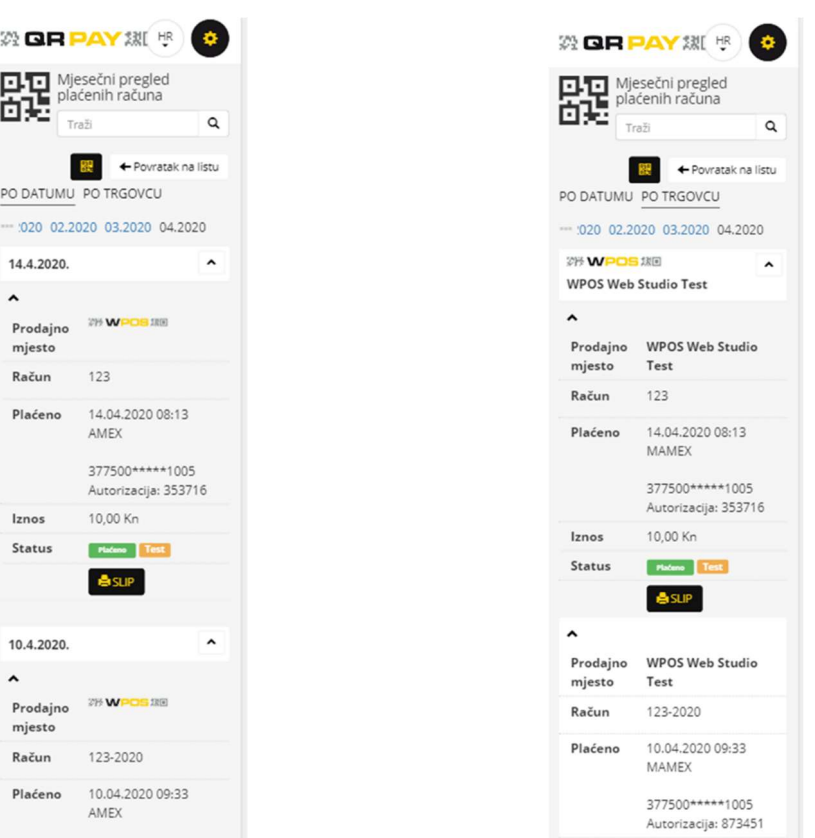

#### Plaćeni računi po datumu Plaćeni računi po trgovcu

377500\*\*\*\*\*1005

U ovom primjeru prikazan je mjesečni pregled plaćenih računa za Travanj 2020.

Iznos

10,00 Kn (-10,00Kn)

Ovdje je prikazan mjesečni pregled plaćenih računa za trgovca za Travanj 2020.

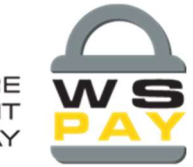

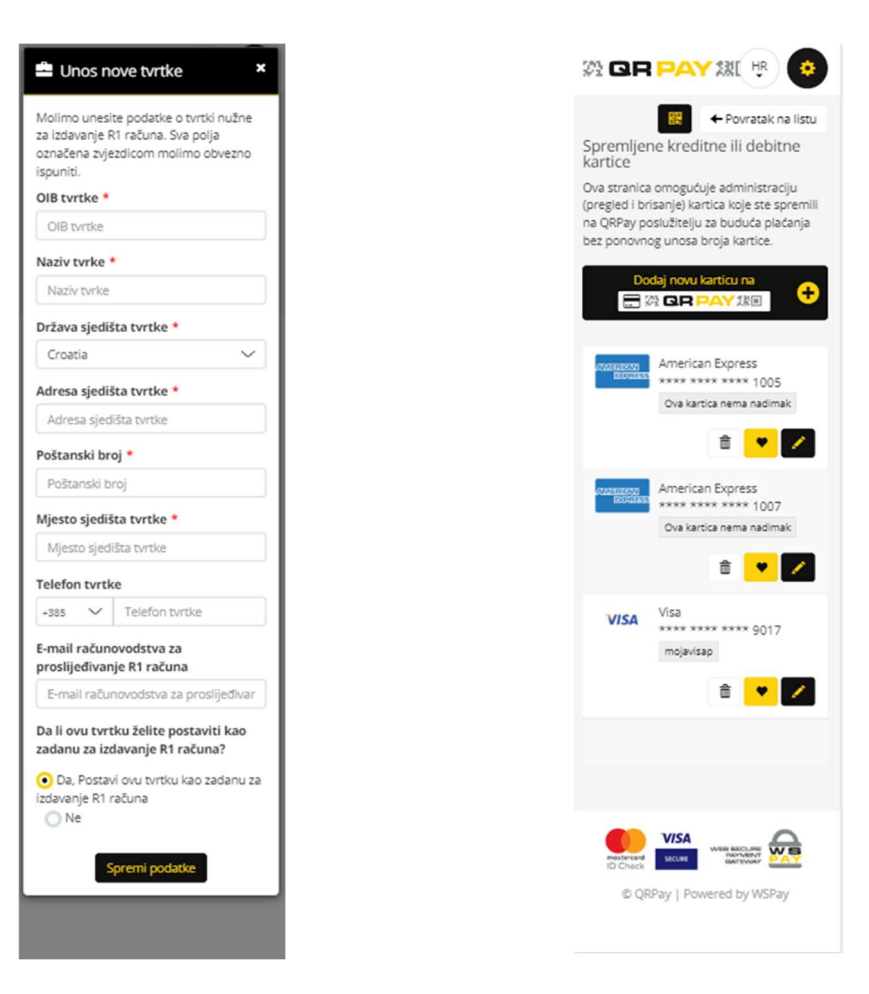

Podaci za R1 račun Spremljene kartice

koji su nužni za izdavanje R1 računa

Ovdje se spremaju podaci o Vašim tvrtkama Ovdje imate pregled kartica koje ste spremili na QRPay poslužitelju za plaćanja bez ponovnog unosa broja kartice. Spremljene kartice možete uvijek obrisati.

#### 5.4.Odjava

Ukoliko ste završili s radom, u postavkama kliknite na opciju Odjava.

# 6. Promjena lozinke

U slučaju da ste zaboravili lozinku ili želite izmjeniti postojeću, potrebno je kliknuti na opciju "Zaboravili ste lozinku?" na prozoru gdje se logirate, nakon čega se otvara prozor za unos Vaše email adrese s kojom ste se logirali kako bi primili link za promjenu lozinke.

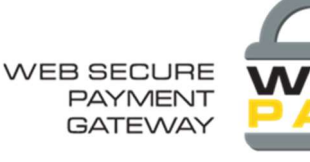

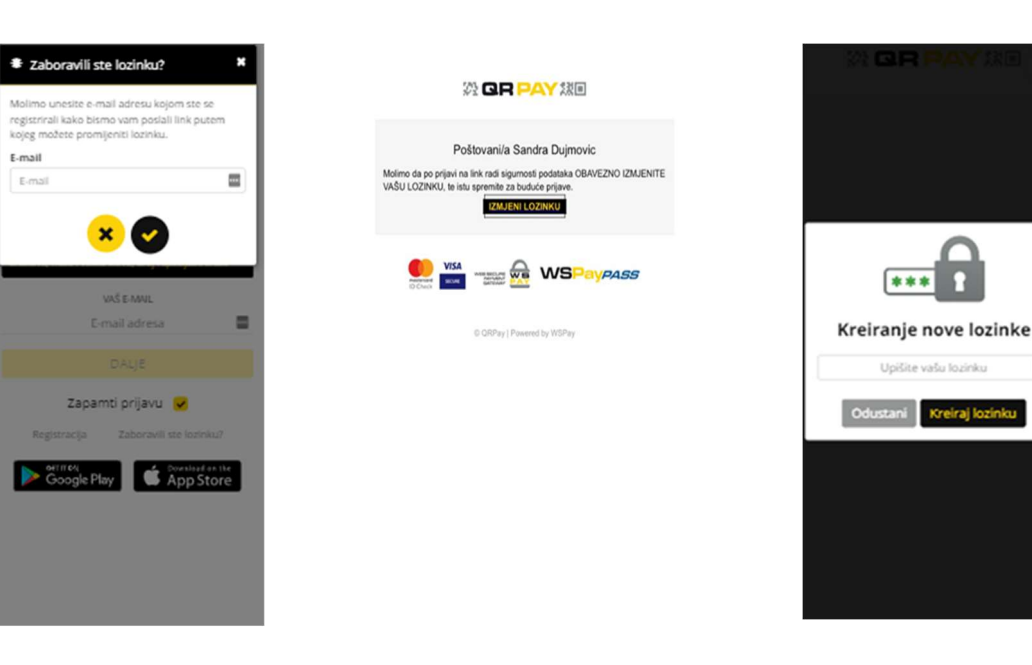

#### Izmjena lozinke

primiti link za izmjenu lozinke

Unijeti email na koji želite Na-Vaš-email-primiti-ćete-link Nakon-klika na-gumb "Kreiraj za izmjenu lozinke, potrebno je kliknuti na gumb "Izmjeni lozinku" i otvoriti će se prozor za unos nove lozinke

Link za izmjenu lozinke

Unijeti novu lozinku

 $\blacksquare$ 

lozinku", kreirati će se Vaša nova lozinka.

Navedeni primjer objašnjava izmjenu lozinke za pristup u GRPAY, a procedura je ista i kod izmjene lozinke za pristup u WPOS.

# 7. Popis i značenje svih gumbova u aplikaciji

Radi lakšeg snalaženja i korištenja pojedinih opcija u WPOS sustavu, ovdje smo dali prikaz svih gumbova i njihovog značenja:

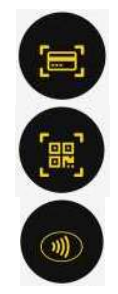

Skeniraj karticu

Plati skeniranjem QR koda

Plati beskontaktno putem NFC-a

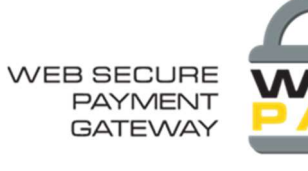

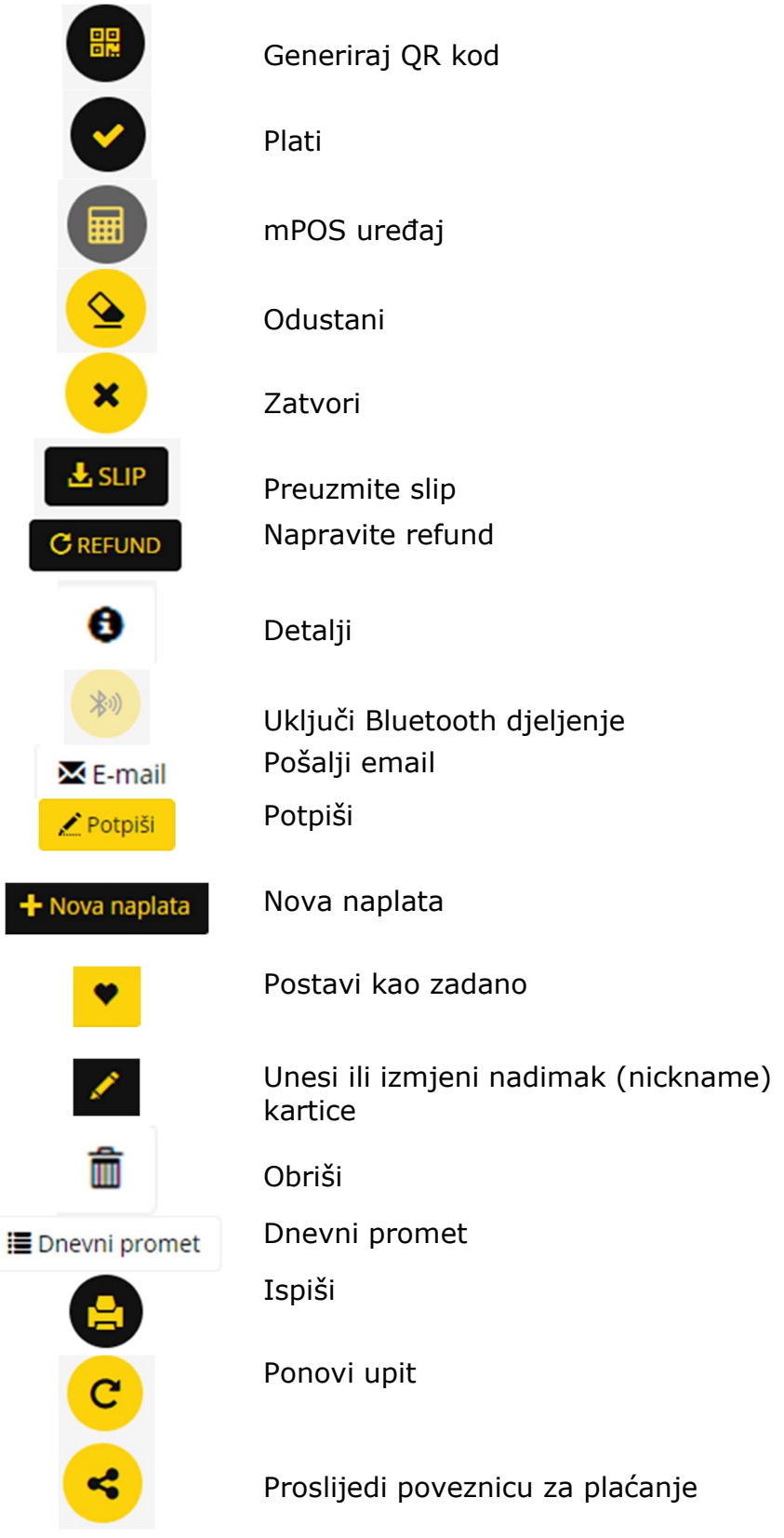

ł

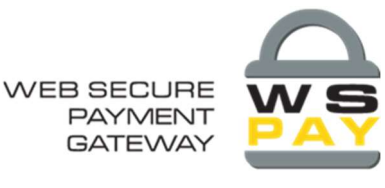

# 8. Korisnička podrška

U slučaju potrebe za dodatnom asistencijom pri radu u WPOS-u, stoji Vam na raspolaganju naša online i telefonska podrška.

#### Kontakt:

WSPay - Web Studio d.o.o. Ćićarijska 10, 51000 Rijeka Tel: +385 51 26 91 31 Fax: +385 51 32 91 05 GSM: +385 91 200 9739 Email: wspay@wspay.info Web: www.wspay.eu